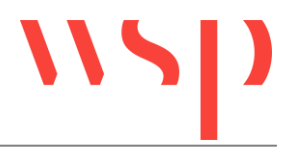

# **Inhalt**

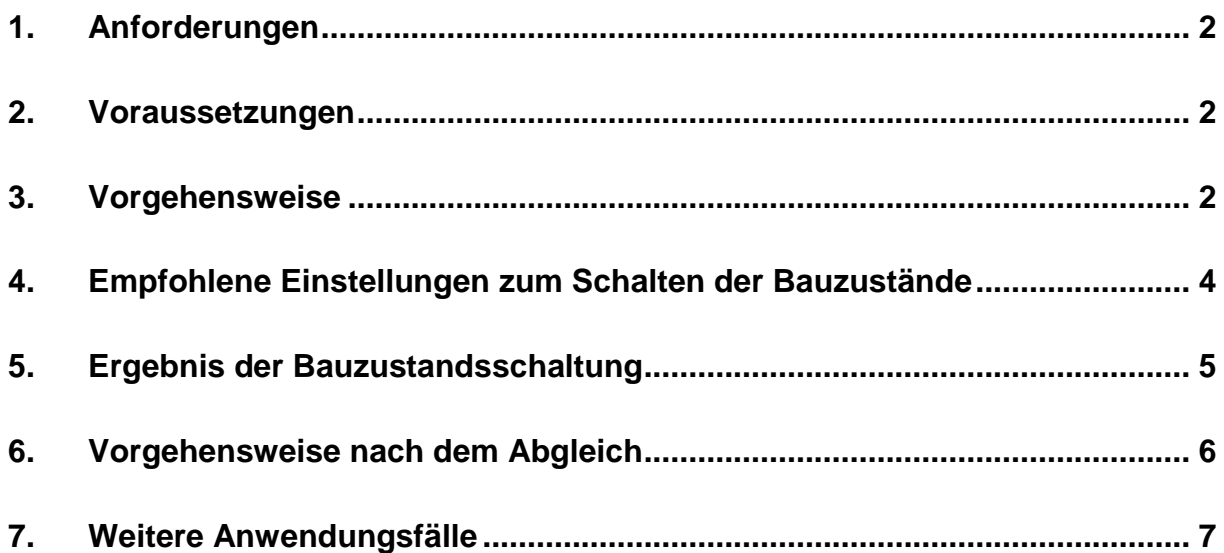

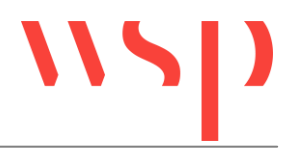

## <span id="page-1-0"></span>**1. Anforderungen**

Im 2. Bauzustand sollen folgende Änderungen stattfinden:

- Signal ZR1 soll in ZR2 umbenannt werden
- Freimeldegrenze G201/G301 soll in G202/G302 umbenannt werden

Die Umbenennungen sollen im sicherungstechnischen Lageplan eines ProSig-Projekts stattfinden und in anderen Projektzeichnungen abgeglichen werden können.

#### <span id="page-1-1"></span>**2. Voraussetzungen**

- Bestehendes ProSig-Projekt mit Planung im 1. Bauzustand
- Weiterbearbeitung des Projektes mit der ProSig-Version 6.40.

#### <span id="page-1-2"></span>**3. Vorgehensweise**

- 1. Die NEUE einzubauende Bezeichnung 'ZR2' ist in das Attribut 'BEZEICHNUNG' des Signals zu schreiben. Die NEUE einzubauende Bezeichnung 'G202/G302' ist in das Attribut 'BEZEICHNUNG' des Achszählpunktes zu schreiben.
- 2. Mit der Funktion 'Bezeichnungen/Markierungen' (BEZ\_MARK) kann der Block für allgemeine Beschriftungen in die Zeichnung eingefügt werden.

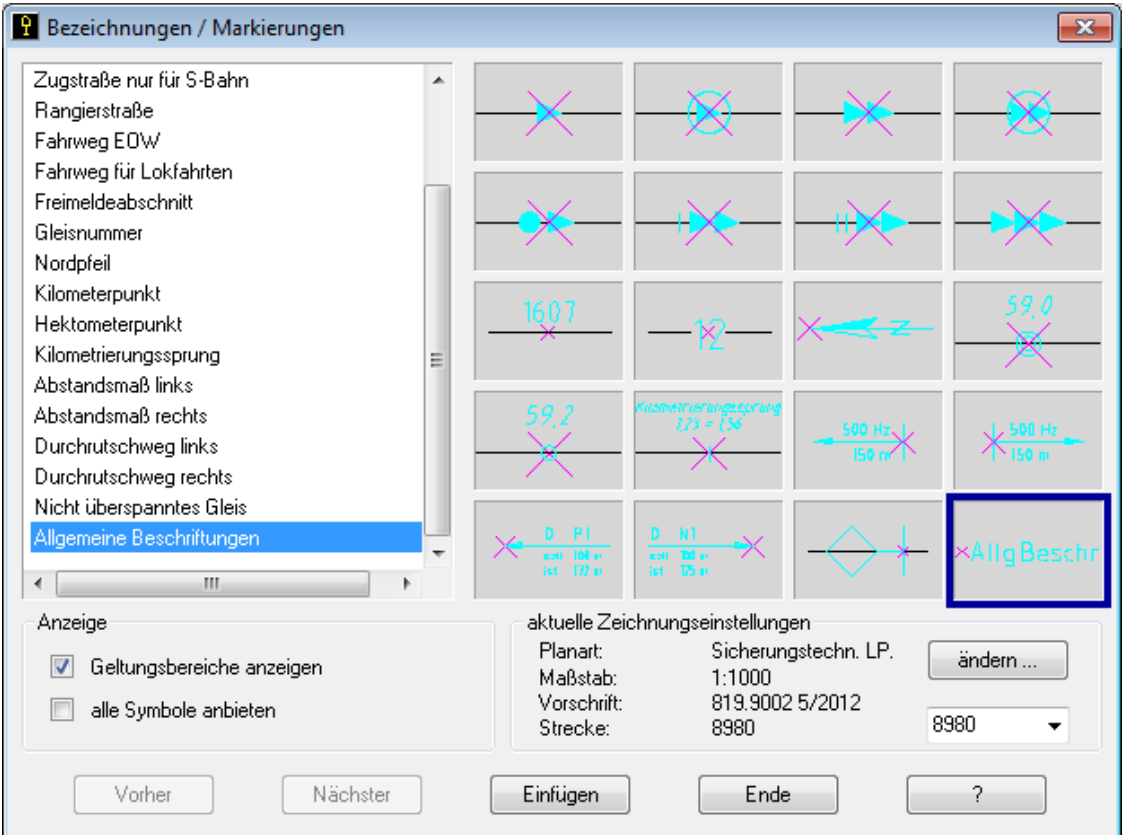

Bild 1: Auswahl des Blockes für allgemeine Beschriftungen

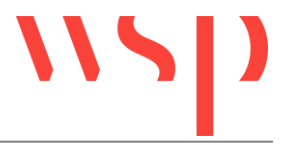

 Der Block sollte in der Nähe des Attributs eingefügt werden, für das eine Umbenennung vorgenommen werden soll.

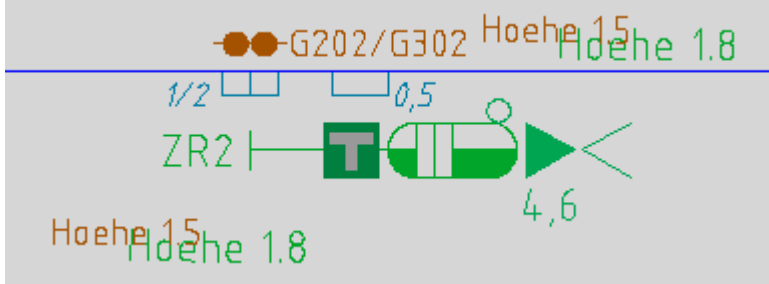

Bild 2: Eingefügter Block für allgemeine Beschriftungen

- Für jedes Attribut, das in Bauzustände versetzt werden soll, ist ein eigener Block einzufügen.
- 3. Über die Funktion 'Objekteigenschaften editieren' (OE) können die Objekteigenschaften des Blockes für allgemeine Beschriftungen bearbeitet werden.

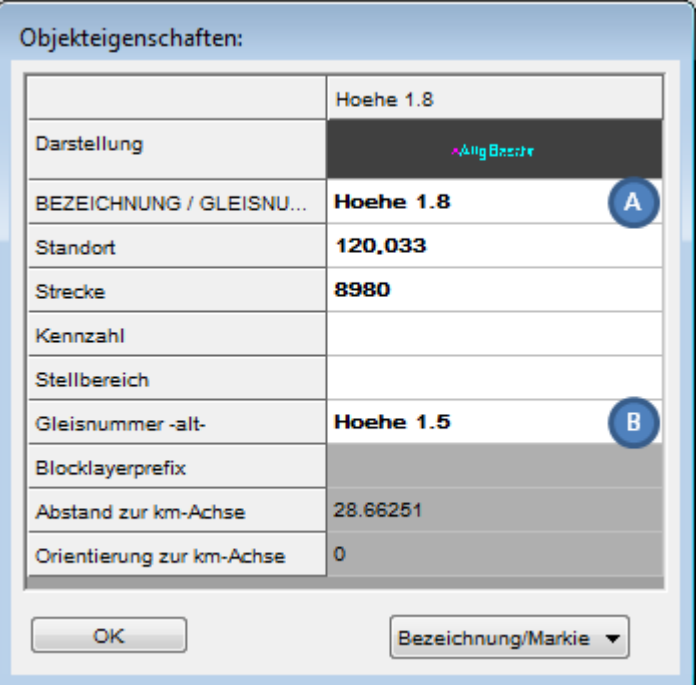

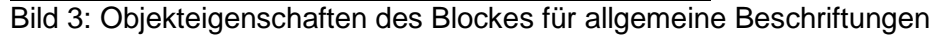

- Analog zu den sichtbaren Attributen eines Signals besitzt das Attribut 'BEZEICHNUNG / GLEISNUMMER' (A) eine Höhe von 1.8 Zeicheneinheiten und hat die Layerfarbe 92 (Layer für Allgemeine Beschriftung, Layername 43511).
- Analog zu den sichtbaren Attributen eines Achszählpunktes besitzt das Attribut 'Gleisnummer -alt-' (B) eine Höhe von 1.5 Zeicheneinheiten und hat die Layerfarbe 32 (Layer für Allgemeine Beschriftung, Layername 43512).

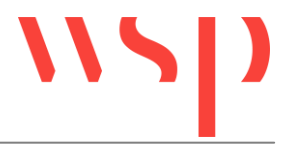

- 4. Zur **Umbenennung der Bezeichnung eines Signals:** Anpassung des Attributs 'BEZEICHNUNG / GLEISNUMMER' (A) des Blocks für allgemeine Beschriftung. Zur **Umbenennung der Bezeichnung eines Achszählpunktes**: Anpassung des Attributs 'Gleisnummer -alt-' (B) des Blocks für allgemeine Beschriftung.
- 5. Für die **Darstellung des Ausbaus** der Beschriftung in Bauzustand 2 ist der Block für allgemeine Beschriftung AUF das zu ändernde Bezeichnungsattribut zu schieben und mit der auszubauenden Bezeichnung (ZR1 bzw. G201/G301) in die entsprechenden Attribute zu befüllen (siehe Punkt 4). Anschließend ist der Block für allgemeine Beschriftung über die Funktion 'Objektfreistellung' (OBJFRST) freizustellen. Beides ist mit der Funktion 'Bauzustände erstellen' (BAUZUST) für den Ausbau in 2 zu markieren (Ausbaulayerpräfix A2\_).

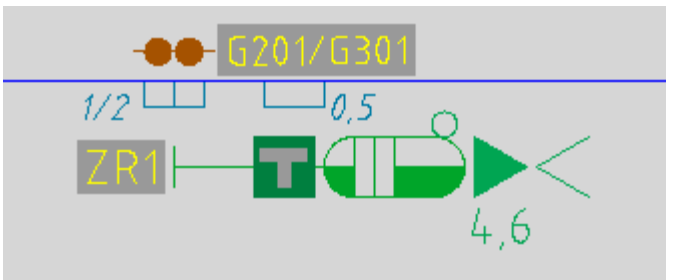

Bild 4: Ausbau der alten Bezeichnungen in Bauzustand 2

6. Für die **Darstellung des Einbaus** der Beschriftung in Bauzustand 2 ist ein weiterer Block für allgemeine Beschriftung über / unter / neben der Bezeichnung einzufügen (siehe Punkt 2). Die neue Bezeichnung ist in die entsprechenden Attribute einzutragen (siehe Punkt 4).

Dieser Block für allgemeine Beschriftung ist mit der Funktion 'Bauzustände erstellen' (BAUZUST) für den Einbau in 2 und unsichtbar ab 3 zu markieren (Einbaulayerpräfix E2\_U3\_).

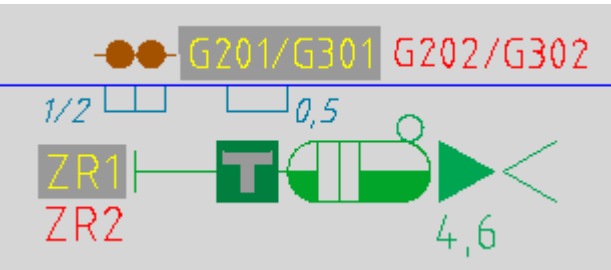

Bild 5: Ausbau und Einbau in Bauzustand 2

## <span id="page-3-0"></span>**4. Empfohlene Einstellungen zum Schalten der Bauzustände**

Vor dem Schalten der Bauzustände sollten folgende Einstellungen über die Funktion 'Bauzustand Konfiguration' (BAUKONF) vorgenommen werden:

 Entsprechend der Umgebungsspezifikation ist die zugehörige \*.las-Datei zu laden (C) (z.B. wird für einen sicherungstechnischen Lageplan mit Maßstab 1:1000 die Datei PRS\_SL\_1000.las aus dem ProSigUserPath geladen).

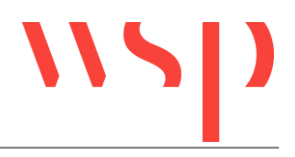

Unsichtbare Objekte sind nicht darzustellen (D).

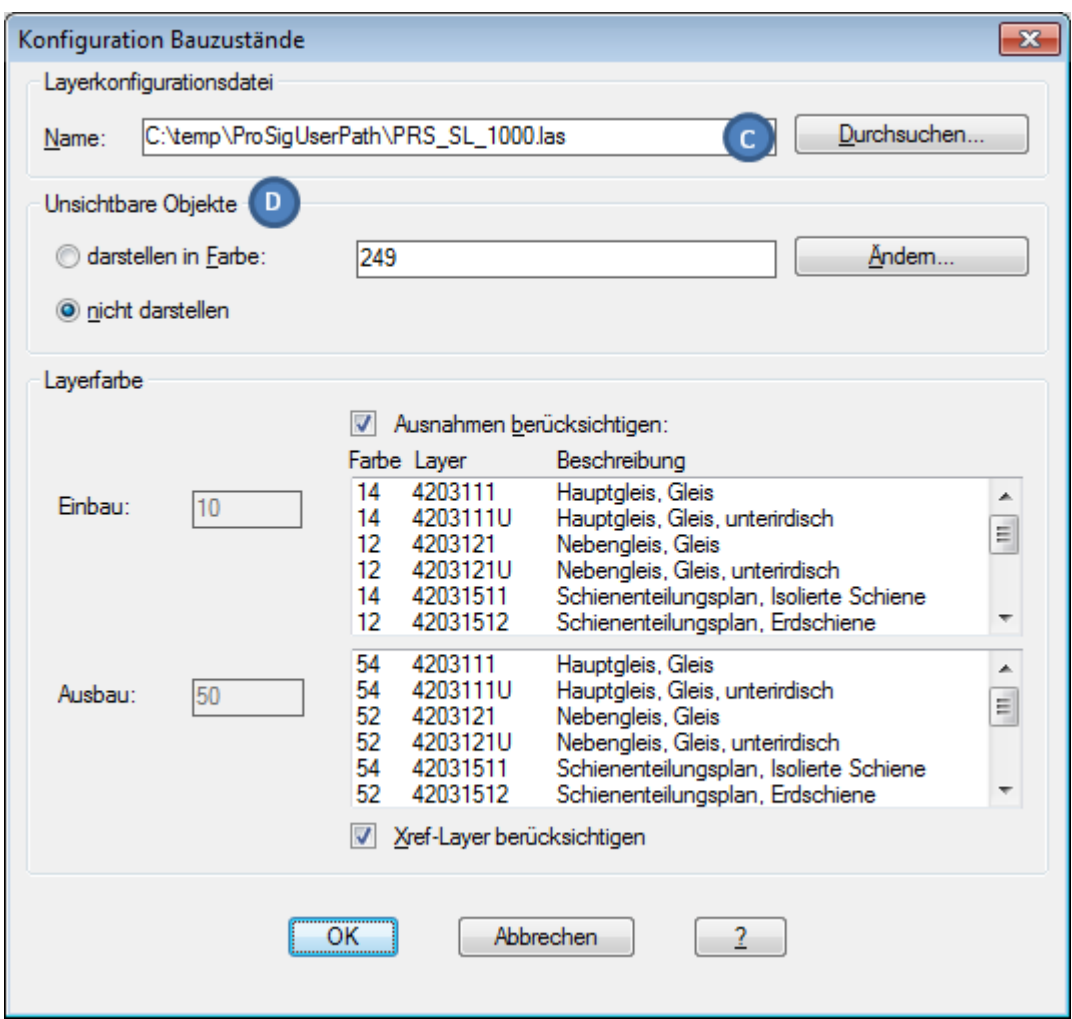

Bild 6: Empfohlene Konfiguration für die Schaltung von Bauzuständen im sicherungstechnischen Lageplan

# <span id="page-4-0"></span>**5. Ergebnis der Bauzustandsschaltung**

Das Schalten der Bauzustände mit der Funktion 'Bauzustände anzeigen' (BAULAY) wird in der Zeichnung folgendermaßen dargestellt:

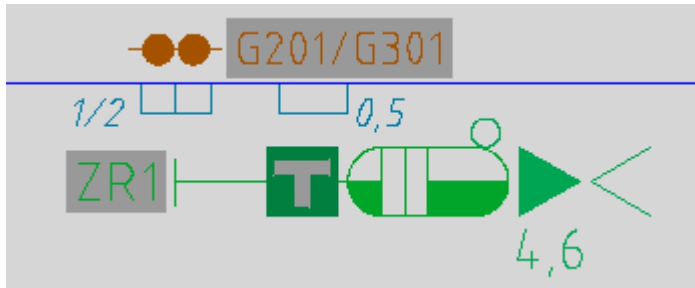

Bild 7: Bauzustand 1 im SL

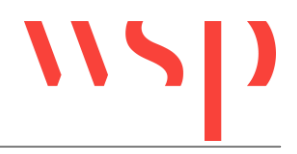

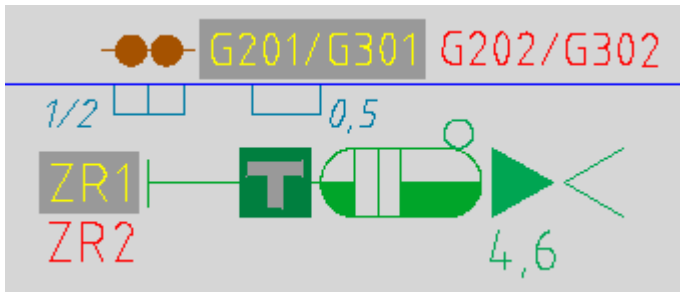

Bild 8: Bauzustand 2 im SL

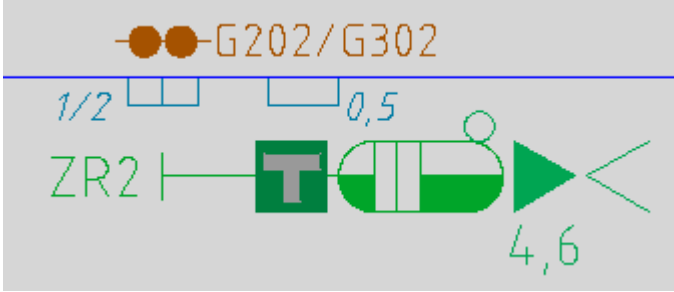

Bild 9: Bauzustand 3 im SL

# <span id="page-5-0"></span>**6. Vorgehensweise nach dem Abgleich**

Nach dem Abgleich in andere Projektzeichnungen liegen die Blöcke für die allgemeine Beschriftung auf den zugewiesenen Bauzustandslayern.

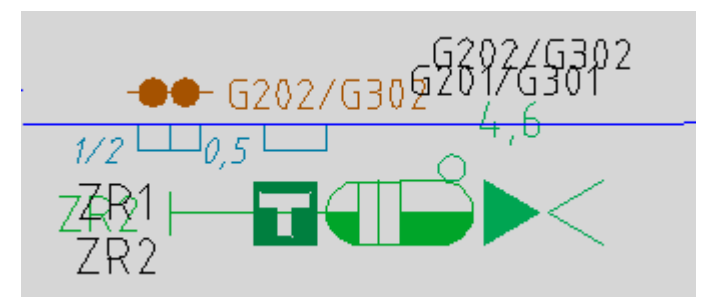

Bild 10: Unmittelbar nach dem Abgleich in eine andere Projektzeichnung

- Für die **Darstellung des Ausbaus** der Beschriftung in Bauzustand 2 sind die entsprechenden Blöcke für allgemeine Beschriftung ggf. AUF das zu ändernde Bezeichnungsattribut zu schieben und über die Funktion 'Objektfreistellung' (OBJFRST) freizustellen.
- Für die **Darstellung des Einbaus** der Beschriftung in Bauzustand 2 sind die entsprechenden Blöcke für allgemeine Beschriftung ggf. über / unter / neben die Bezeichnung zu verschieben.
- Die Anzeige der korrekten Layerfarben erfolgt beim Schalten der Bauzustände mit der Funktion 'Bauzustände anzeigen' (BAULAY). Hierbei sind die unter 4. genannten Einstellungen für die Bauzustandskonfiguration planartspezifisch und maßstabsgerecht vorzunehmen.

Das Schalten der Bauzustände mit der Funktion 'Bauzustände anzeigen' (BAULAY) wird in der Zeichnung folgendermaßen dargestellt:

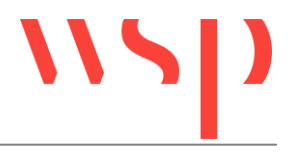

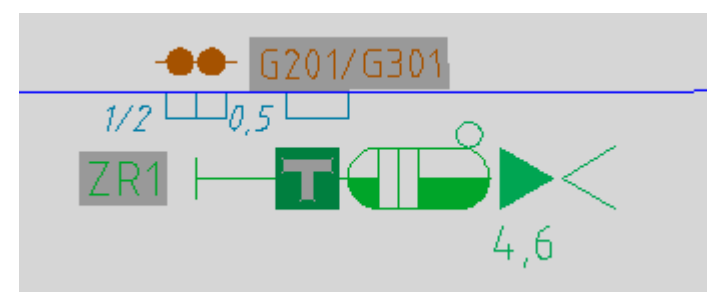

Bild 11: Bauzustand 1 in einer weiteren Projektzeichnung nach den Anpassungen

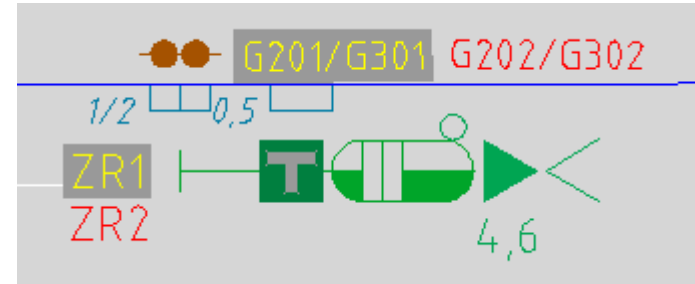

Bild 12: Bauzustand 2 in einer weiteren Projektzeichnung nach den Anpassungen

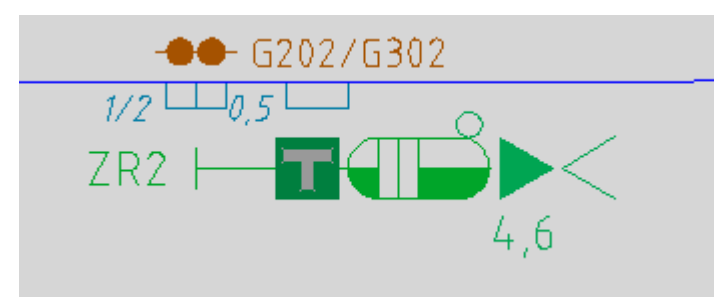

Bild 13: Bauzustand 3 in einer weiteren Projektzeichnung nach den Anpassungen

# <span id="page-6-0"></span>**7. Weitere Anwendungsfälle**

Der Block 'Allgemeine Beschriftung' kann für alle sichtbaren Attribute von Objekten bzw. Texte verwendet werden, die in andere Projektzeichnungen abgeglichen werden sollen. Für die Umbenennung anderer Objekte in Bauzuständen ist ggf. die Bestandsfarbe des Blockes für Allgemeine Beschriftung über die Layerfunktionen anzupassen.